## **AIRPORT'S CHART VIEWER V5.0**

### **For FS2004**

## **USER'S MANUAL**

#### **DESCRIPTION**

Airport's Chart Viewer v5.0 is a FS2004 Module that will generate and display a map of all the taxiways (with their ids), gates, parkings, ILS, and runways of any airport of the FS2004 world. Doesnt need FSUIPC. Requires the Manuel's Service Pack 3. Created by Manuel Ambulo

**\*\*\*IMPORTANT NOTE**: The Airport's Chart Viewer v5.0 doesnt needs the FSUIPC for display your current aircraft's position. That is because, it will gets your aircraft's position information **DIRECTLY** from your Microsoft Flight Simulator 2004.

#### **TABLE OF CONTENT**

- 1. INSTALLING THE AIRPORT'S CHART VIEWER PROGRAM
- 2. CREATING THE DATABASES FILES REQUIRED BY THE AIRPORT'S CHART VIEWER
- 3. RUNNING AIRPORT'S CHART VIEWER
- 4. IDENTIFYING THE GRAPHIC OBJECTS DISPLAYED IN THE CHART
- 5. ZOOM IN THE CURRENT DISPLAYED AIRPORT'S CHART
- 6. ZOOM OUT THE CURRENT DISPLAYED AIRPORT'S CHART
- 7. CENTERING THE CURRENT DISPLAYED AIRPORT'S CHART IN THE DEFAULT POSITION
- 8. HOW CAN I CENTER THE CURRENT DISPLAYED AIRPORT'S CHART IN A SPECIFIC POSITION?
- 9. ENABLE/DISABLE THE "FOLLOW AIRCRAFT" OPTION
- 10. ABOUT THE "FOLLOW AIRCRAFT" OPTION
- 11. GETTING INFORMATION FROM THE GRAPHIC OBJECTS IN DISPLAYED IN THE CURRENT AIRPORT'S CHART
- 12. PRINTING CURRENT DISPLAYED AIRPORT'S CHART
- 13. CONTROLLING THE DISPLAY OF THE OBJECTS IN THE CHART
- 14. HOW CAN I DELETE THE CURRENT DATABASES FILES AND CREATE ANOTHERS NEW FILES?
- 15. CLOSING AIRPORT'S CHART VIEWER
- 16. UNINSTALLING THE AIRPORT'S CHART VIEWER PROGRAM
- 17. KNOWN BUGS
- 18. NOTES BY THE AUTHOR
- 19. MY PROGRAMS WEB SITE
- 20.SPECIAL THANKS TO

#### **INSTALLING THE AIRPORT'S CHART VIEWER PROGRAM**

If you have installed a previous version of the Manuel's Service Pack (Manuel's Service Pack 2), then you will need to uninstall it, in order to do this, you have to go to your Window's "Start", "Settings", then "Control Panel"; now doble-click the "Add/Remove Programs" icon, and from the list, select "Manuel's Service Pack 2", then click the "Add/Remove..." button.

**NOTE:** If appears a message box (during the uninstall process of the previous version of the Manuel's Service Pack), telling you that if you want to remove

the shared files. I recommend you to click the "Remove None" button, because there are maybe some programs using those shared files, that's why it is recommended to keep those shared files.

Or if you didnt had downloaded any Manuel's Service Pack, before, then dont worry, and continue the reading below.

If you dont have installed the "Manuel's Service Pack 3", then you will need to go to the "Required Files" section of my programs homepage (http://www.joenetwork.de/manuel), and download the "Manuel's Service Pack 3", for then install it.

**NOTE:** Anothers websites, where you can download the "Manuel's Service Pack 3" are: www.flightsim.com and www.simviation.com

• **If you have installed any previous version of Airport's Chart Viewer:** Uninstall the previous version of the Airport's Chart Viewer program, in order to do this, you must go to your Window's "Start", "Settings", then "Control Panel", now doble-click the "Add/Remove Programs" icon, and uninstall or remove any previous version of the Airport's Chart Viewer program, that you find in the list of programs (of the "Add/Remove Programs Properties" window).

**NOTE:** If you didnt found any previous version of the Airport's Chart Viewer program, inside the list of programs (of the "Add/Remove Programs Properties" window), then dont worry, and continue reading below.

Because, the Airport's Chart Viewer program version 3.0, was published without an installer and uninstaller programs, you will need to search in all your local hard drives, in order to find that program. Now go to your Window's "Start", "Find", then "Files or folders", and search for this file: "Airport Chart Viewer v30.exe" (within the quotes). If you found that file, then delete the folder, where the "Airport Chart Viewer v30.exe" file is located (within all the files inside of that folder).

**NOTE:** If you didnt found the "Airport Chart Viewer v30.exe" file, then dont worry, and continue reading below.

Now, run the Airport's Chart Viewer v5.0 setup program, inside the **airchv50.zip** file.

• **If you dont have installed any previous version of Airport's Chart Viewer:** Run the Airport's Chart Viewer v5.0 setup program, inside the **airchv50.zip** file.

**\*\*\*IMPORTANT NOTE**: During the installation process you **\*\*MUST INSTALL\*\*** the Airport's Chart Viewer v5.0, in your Microsoft Flight Simulator 2004's main path (example: "C:\Program Files\Microsoft Games\Flight Simulator 9"). After that, the installation or setup program of Airport's Chart Viewer will automatly find the "MODULES" folder and will install or copy the files there.

#### **CREATING THE DATABASES FILES REQUIRED BY THE AIRPORT'S CHART VIEWER**

If this is the first time that you use the Airport's Chart Viewer v5.0 (For FS2004), then you \*\*MUST FIRST\*\*, create the databases files before running this program. For do that, you MUST have, at this moment, installed the "Manuel's Service Pack 3" (In the same computer where Airport's Chart Viewer v5.0 and FS2004 are installed). Now follow these steps:

- 1. Go to your Window's "Start", then "Programs", then "Manuel's Service Pack 3".
- 2. Run the "Manuel Database Creator v1.0" program.
- 3. Select the "Airport's Chart Viewer v5.0 (For FS2004)" option.
- 4. Enter your FS2004's MODULES directory. Example (without the quotes):

"C:\Programs Files\Microsoft Games\Flight Simulator 9\MODULES"

- 5. Click the "Ok" button, for continue.
- 6. Select the "Microsoft Flight Simulator 2004" option.

7. Enter the directory where you have installed your Microsoft Flight Simulator 2004. Example (without the quotes):

"C:\Program Files\Microsoft Games\Flight Simulator 9"

8. Click the "Ok" button , for continue.

**NOTE**: If you have your Flight Simulator 2004 running, then close it, before creating the databases files.

- 9. Click the "Create Databases Files" button.
- 10. Wait, until the "Manuel Database Creator v1.0" program, had finished creating the databases files.

**IMPORTANT NOTE:** The "Manuel Database Creator v1.0" program will display a message box, notifying you when it had finished creating the databases files.

- 11. After creating the databases files, close the "Manuel Database Creator v1.0" program.
- 12. Now you can run your Microsoft Flight Simulator 2004 for then access the Airport's Chart Viewer v5.0 program (Read the **RUNNING AIRPORT'S CHART VIEWER** topic below)

#### **RUNNING AIRPORT'S CHART VIEWER**

- 1- Run your Microsoft Flight Simulator 2004.
- 2- Wait until it loads.
- 3- Prepare (select your aircraft, airport, etc.) and load the flight simulation (click the "Fly Now" button).
- 4- Go to the menu "Modules", then "FSManuel", then "Airport's Chart Viewer v5.0 (For FS2004)"
- 5- Now, it will appear the chart viewer's window.
- 6- If this is the first time that you are running the "Airport's Chart Viewer v5.0 (For FS2004)" and if you didn't had created the databases files, before. It will appear an error, and the chart viewer's window will going to close itself. After that you **\*\*MUST\*\*** read the **CREATING THE DATABASES FILES REQUIRED BY THE AIRPORT'S CHART VIEWER** topic above, before you continue with the following steps.
- 7- In the chart viewer's window, go to the menu "File", then "Choose an Airport".
- 8- Then it will appear the "AIRCHV Getting Airport" dialog box.
- 9- Enter the ICAO\_ID of the airport that you are looking for. After that press the "Get Airport" button, for begin the search of that airport.
- 10- After some seconds, it will appear a message box notifying you if the airport was found or not.
- 11- If the airport was found, then the "AIRCHV Getting Airport" dialog box will hide or disappear and the chart viewer's window will display an improved chart (map of the taxiways, gate/parkings, runways, etc) of the airport.
- 12- For display the chart of another airport, then you have to go back to the step 7, and repeat all the following steps.

**NOTE**: While you are in your aircraft's cockpit, you can close, minimize or open the chart viewer's window at any and many times, you want.

#### **IDENTIFYING THE GRAPHIC OBJECTS DISPLAYED IN THE CHART**

Below, there is a list of all the graphic objects that you will see in the chart viewer's window:

- Normal taxiways: lines with gray color.
- Apron routes: lines with green color.
- Closed taxiways: lines with red color.
- Fuel areas: little squares with yellow color.
- Runways: lines with black color.
- ILSs: triangles with yellow color.
- Helipads: "H" characters with green color.
- Gate/parkings: circles with brown color.
- Parking connectors: lines with green color.

### **ZOOM IN THE CURRENT DISPLAYED AIRPORT'S CHART**

If you want to zoom in the current displayed airport's chart, then you must press or click the "+" button, located at the left side of the chart viewer's window.

## **ZOOM OUT THE CURRENT DISPLAYED AIRPORT'S CHART**

If you want to zoom out the current displayed airport's chart, then you must press or click the "-" button, located at the left side of the chart viewer's window.

## **CENTERING THE CURRENT DISPLAYED AIRPORT'S CHART IN THE DEFAULT POSITION**

You can center the current displayed airport's chart image, into the default position, by pressing or clicking the "C" button, located at the left side of the chart viewer's window.

**IMPORTANT NOTE:** When the "Follow Aircraft" option is enabled, you **will not be** able to center the current displayed airport's chart image into the default position. For center the airport's chart image into the default position, you will need to disable the "Follow Aircraft" option (For more information read the **ENABLE/DISABLE THE "FOLLOW AIRCRAFT" OPTION** topic below).

### **HOW CAN I CENTER THE CURRENT DISPLAYED AIRPORT'S CHART IN A SPECIFIC POSITION?**

In order, to center the current displayed airport's chart image in a specific position, you must click (with the right button of the mouse, inside the chart viewer's window) over the position that you want to center the current displayed airport's chart image and then it will center the airport's chart image at that position.

**IMPORTANT NOTE**: When the "Follow Aircraft" option is enabled, you **will not be** able to center the current displayed airport's chart image in a specific position. For center the airport's chart image in a specific position, you will need to disable the "Follow Aircraft" option (For more information read the **ENABLE/DISABLE THE "FOLLOW AIRCRAFT" OPTION** topic below).

#### **ENABLE/DISABLE THE "FOLLOW AIRCRAFT" OPTION**

If you want to enable/disable the "Follow Aircraft" option, then you must press or click the "F" button, located at the left side of the chart viewer's window. Another way for enable/disable the "Follow Aircraft" option, is by going to the "Options" menu, in the chart viewer's window, then "Preferences". After that, it should appear the "AIRCHV - Preferences" window. In that window, you must check/uncheck the "Follow Aircraft" option, for enable/disable that option. When you are done, press or click the "Ok" button.

### **ABOUT THE "FOLLOW AIRCRAFT" OPTION**

When you enable the "Follow Aircraft" option, you will see a **blue circle** with the text "You are here", that represents your current aircraft's position inside the current displayed airport.

When you begin to move, you will notice that the chart doesn't move with your aircraft as in Airport's Chart Viewer v3.8 (or any earlier version). Instead of that there is an imaginary or unvisible **"bounding box"** around of the center of the chart viewer's window (see the images below). When your aircraft's position (**blue circle**) pass or goes out of that **"bounding box"**, the airport's chart image will be automatly centered into your current aircraft's position, avoiding in that way, that your aircraft goes out of the **"visual area"** of the chart's viewer window. As a result, you will **ALWAYS** see your current aircraft's position inside the **"visual area"** of the chart viewer's window.

This new method helps to maintain your normal and current Flight Simulator's frame rate, avoiding the decrease of it.

**\*\*\*IMPORTANT NOTE**: The Airport's Chart Viewer v5.0 doesnt needs the FSUIPC for display your current aircraft's position. That is because, it will gets your aircraft's position information **DIRECTLY** from your Microsoft Flight Simulator 2004.

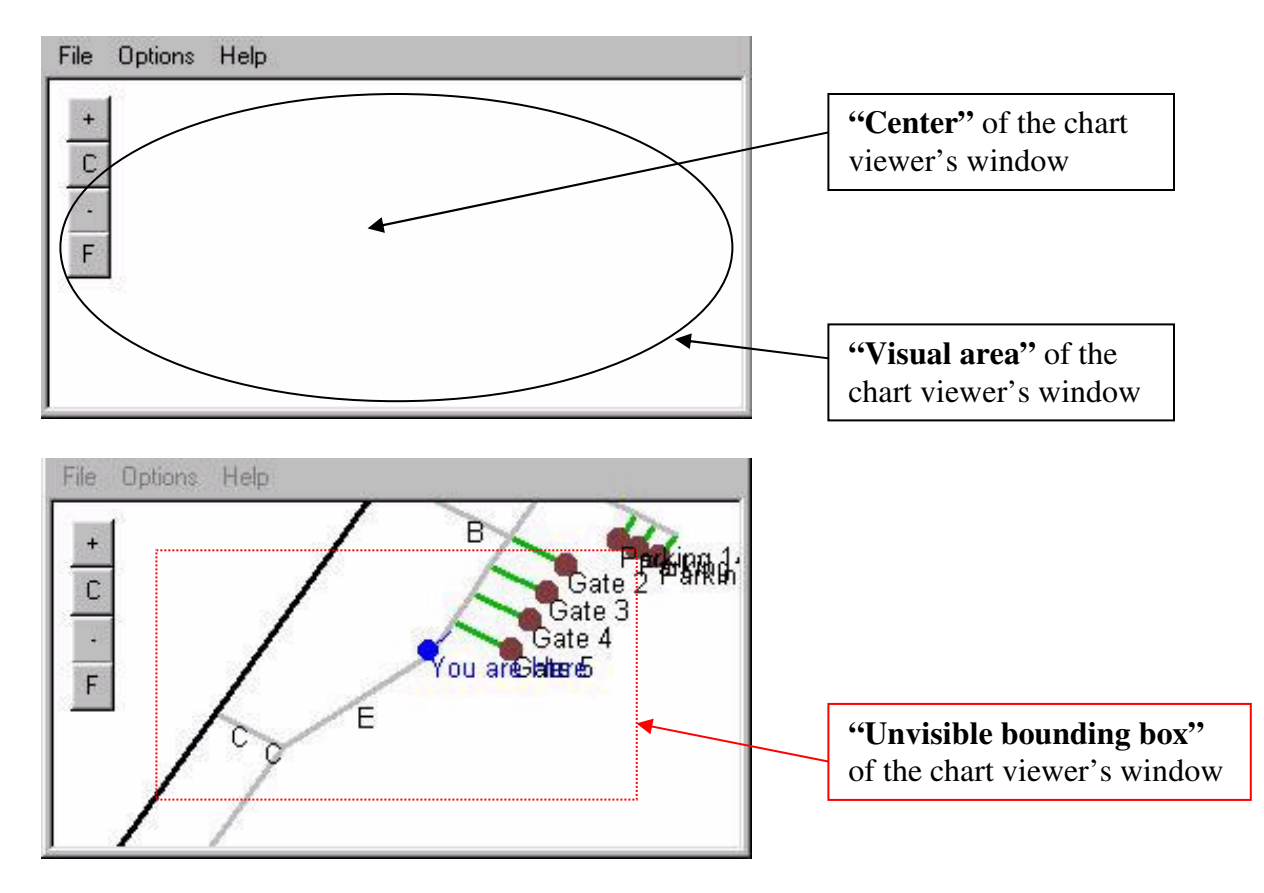

### **GETTING INFORMATION FROM THE GRAPHIC OBJECTS IN DISPLAYED IN THE CURRENT AIRPORT'S CHART**

For get the information of any graphic object (taxiway, runway, gate/parking, fuel area or helipad), currently displayed in the current airport's chart; You must click (with the left button of the mouse) over or above the desired graphic object. After that, it should appear a window called "AIRCHV – Graphic Object Information" displaying a little text information about that graphic object, that you had clicked. For hide the "AIRCHV – Graphic Object Information" window, by press or click the "Ok" button, inside that window.

### **PRINTING CURRENT DISPLAYED AIRPORT'S CHART**

If you want to print the current displayed airport's chart, then you must go to the "File" menu, in the chart viewer's window, and select "Print Current Chart". After that, it should appear the "Print Properties" window. Now you can do all the settings that you want in that window. When you are ready for print, press or click the "Print" button, in that window ("Print Properties" window).

#### **CONTROLLING THE DISPLAY OF THE OBJECTS IN THE CHART**

You can control the display of the objects that you want in the chart. To do this, you must go to the "Options" menu, in the chart viewer's window, then select "Preferences". It will appear the "AIRCHV - Preferences" window. Here, you must check or uncheck the objects, that you want to display in the chart. When you had finished press the "Ok" button.

### **HOW CAN I DELETE THE CURRENT DATABASES FILES AND CREATE ANOTHERS NEW FILES?**

Before starting with this process, make sure that your Microsoft Flight Simulator 2004 and the Airport's Chart Viewer are not running, if they are currently running, then close them (**First** close, the Airport's Chart Viewer, **then** you can close the Microsoft Flight Simulator 2004). Now follow these steps:

- 1. Go to your Window's "Start", then "Programs", then "Manuel's Service Pack 3".
- 2. Run the "Manuel Database Creator v1.0" program.
- 3. Select the "Airport's Chart Viewer v5.0 (For FS2004)" option.
- 4. Enter your FS2004's MODULES directory. Example (without the quotes):

"C:\Programs Files\Microsoft Games\Flight Simulator 9\MODULES"

5. Click the "Ok" button, for continue.

**NOTE**: If you have your Flight Simulator 2004 running, then close it, before creating the databases files.

- 6. Click the "Create Databases Files" button.
- 7. Wait, until the "Manuel Database Creator v1.0" program, had finished creating the databases files.

**IMPORTANT NOTE**: The "Manuel Database Creator v1.0" program will display a message box, notifying you when it had finished creating the databases files.

- 8. After creating the databases files, close the "Manuel Database Creator v1.0" program.
- 9. Now you can run your Microsoft Flight Simulator 2004 for then access the Airport's Chart Viewer v5.0 program (Read the **RUNNING AIRPORT'S CHART VIEWER** topic above)

## **CLOSING AIRPORT'S CHART VIEWER**

If you just want to close the chart viewer's window, then you must click the "X" button (beside the minimize button, at the upper-right corner) of the window that shows the map or chart.

### **UNINSTALLING THE AIRPORT'S CHART VIEWER PROGRAM**

If you want to uninstall the Airport's Chart Viewer program, you can go to your Window's "Start", "Settings", then "Control Panel". Now doble-click the "Add/Remove Programs" icon, now from the list, select "Airport's Chart Viewer v5.0 (For FS2004)" and click the "Add/Remove..." button.

## **KNOWN BUGS**

There is currently no bugs. If you had found a bug, then e-mail me.

# **NOTES BY THE AUTHOR**

The reason, that explains why i designed this program, is because it is difficult to get the original chart of an specific airport, in the moment when you need it, specialy when you are playing in a FS multiplayer session, and you need to know where are located the taxiways, gates or parkings of an specific airport. I hope that this program could help you. And have fun!. For any comments, suggestions or report of bugs, please e-mail me at: netghost82@hotmail.com

## **MY PROGRAMS WEB SITE**

\*\*Now you can visit my programs web site, with the lastest versions of my programs: http://www.joenetwork.de/manuel

### **SPECIAL THANKS TO**

- Microsoft Flight Simulator's Team.
- Helge Schroeder
- Winfried Orthmann
- King Ingersoll
- Bruce Software
- Joachim
- NetDude
- Pablo Norambuena

### **\*\*\*THIS IS A FREEWARE PROGRAM SO, PLEASE DON'T DISTRIBUTE THIS PROGRAM OR THIS DOCUMENT FOR COMMERCIAL PURPOSES WITHOUT THE AUTHOR'S PERMISSION\*\*\***

# **THE END, HAVE FUN!!!**